# Check, edit and sign PDFs on Chromebook.

You can use the Gallery app on the Chromebook to view PDFs and edit them.

#### Download a PDF to Chromebook

- Click the PDF file link, and it should automatically download to the Chromebook.
- If the download doesn't start, the PDF will be opened in a new tab on Chrome browser. Click the download icon

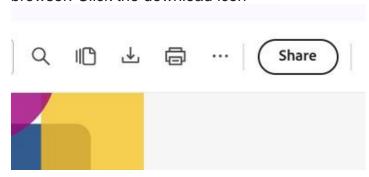

Click Save to save the PDF to the Chromebook.

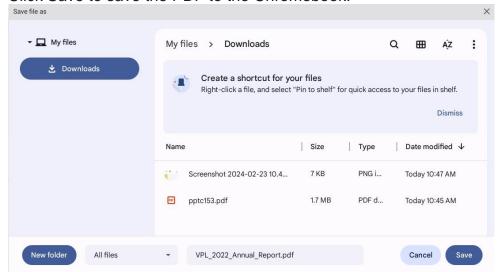

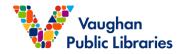

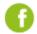

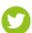

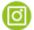

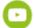

# Open a PDF with the Gallery app

- At the bottom left of the screen, select the Launcher O.
- Open Files

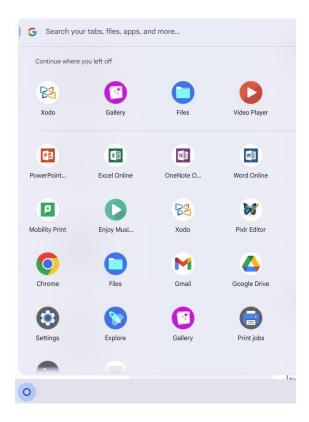

- On the left, choose where your PDF is saved.
- To open your PDF, double-click on it.

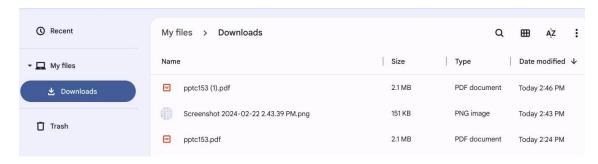

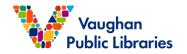

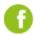

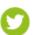

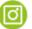

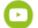

#### **Edit the PDF**

• For fillable forms, click any fillable field, and you can start entering the information.

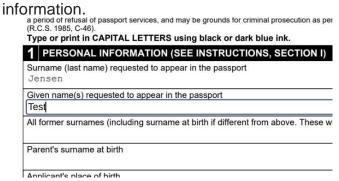

• For non-fillable forms, in the menu at the top of the screen, select Text T, then you can start to add text anywhere in your PDF. To add drawings and sign docs, select Annotate .

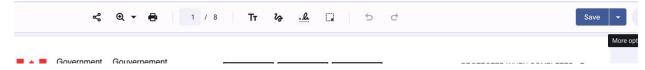

### Create a signature

- With a mouse or your finger, draw your signature.
- To insert your signature into the PDF, select Place signature ...
- To delete a signature from the Chromebook, select Delete signature  $\Box$ .
- To create new signatures, select **Draw another signature**.

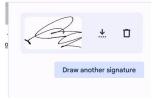

## Print a page

• At the top menu bar, select Print 🖶.

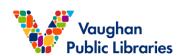

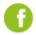

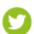

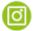

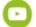